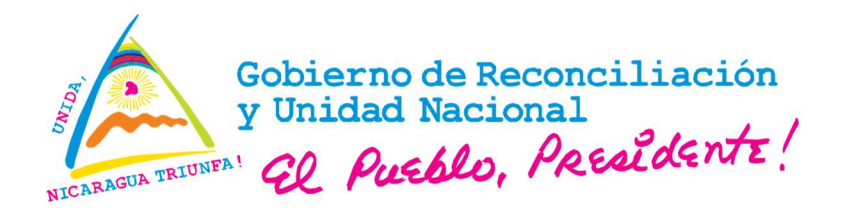

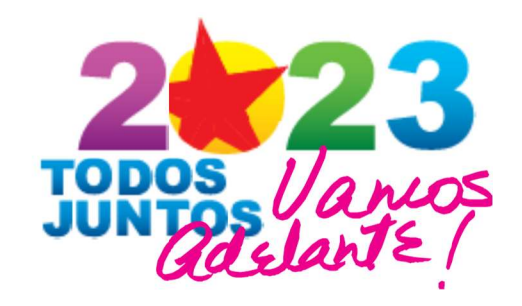

# VENTANILLA ÚNICA DE COMERCIO EXTERIOR DE NICARAGUA

(VUCEN)

# GUÍA DE CONFIGURACIÓN LOCAL PARA EL CORRECTO FUNCIONAMIENTO DEL SISTEMA DE EXPORTACIONES

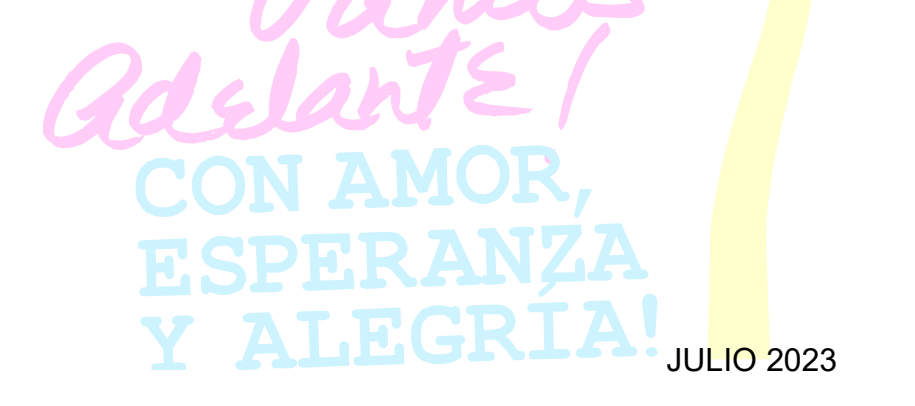

TOD@S JUNT@S, VAMOS ADELANTE! CON DANIEL... ADELANTE! ¡CON EL FRENTE... ADELANTE! TOD@S JUNT@S, PORQUE HAY PATRIA, Y TOD@S JUNT@S, PORQUE HAY PAZ!

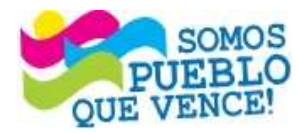

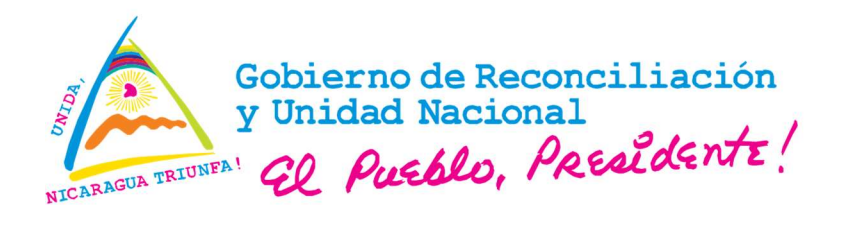

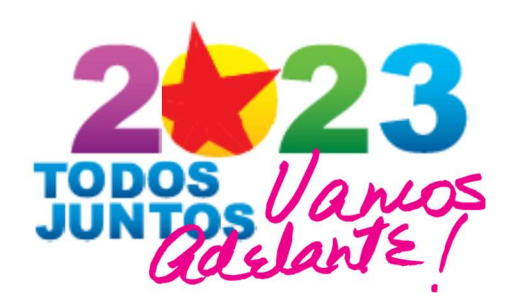

TOD@S JUNT@S, VAMOS ADELANTE! CON DANIEL... ADELANTE! ¡CON EL FRENTE... ADELANTE! TOD@S JUNT@S, PORQUE HAY PATRIA, Y TOD@S JUNT@S, PORQUE HAY PAZ!

# Contenido

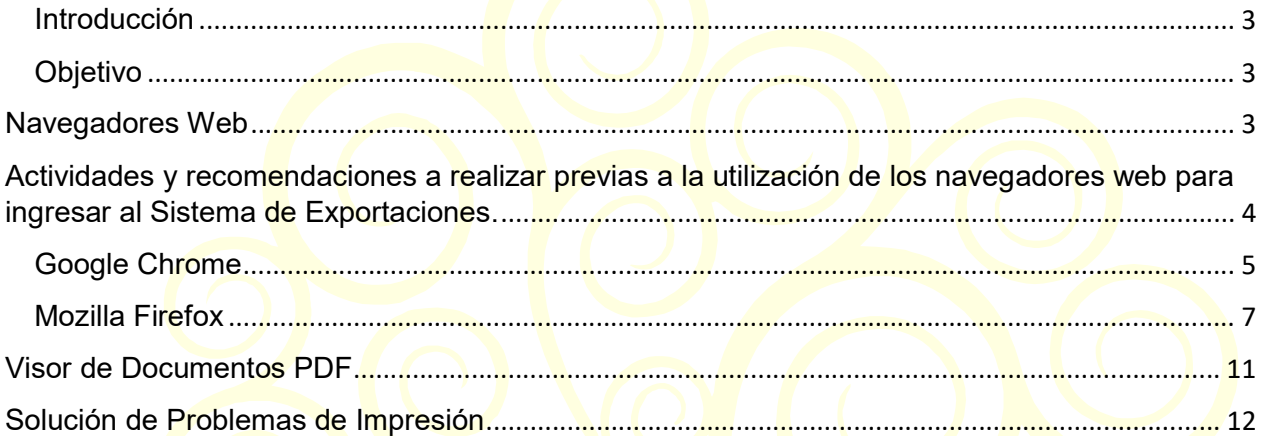

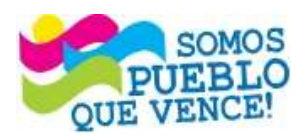

¡CRISTIANA, SOCIALISTA, SOLIDARIA! VENTANILLA ÚNICA DE COMERCIO EXTERIOR DE NICARAGUA (VUCEN) Los Robles, semáforos Plaza El Sol, 100 m. al sur, 350 m. al oeste. Teléfono: 2298-0020 - www.vucen.gob.ni

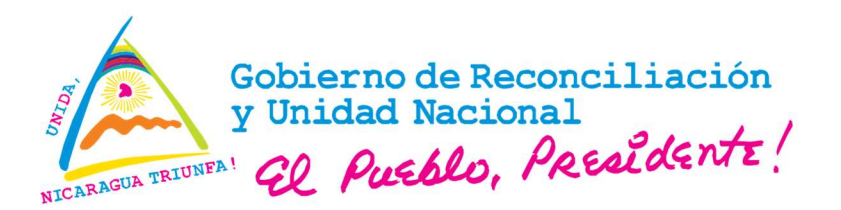

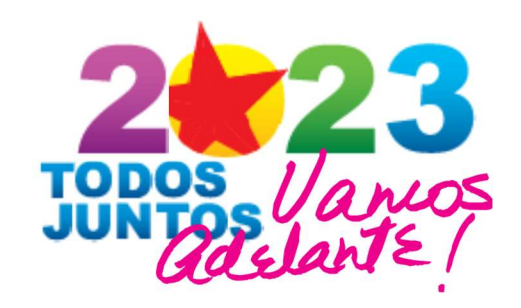

#### Introducción

El presente documento es una guía de apoyo a los usuarios del Sistema de Exportaciones con el propósito fundamental de que facilite el registro de los trámites e impresión de los documentos de exportación (DUCA-F, FUE, Certificados de origen) emitidos por la VUCEN y de los permisos de exportación emitidos por las Instituciones vinculadas.

Se brindan las instrucciones necesarias para optimizar el uso de las herramientas tecnológicas que se utilizan por el Sistema de Exportaciones, con el paso a paso que garantice el correcto funcionamiento del navegador Web y visor de documentos, instalados y configurados para uso del Sistema de Exportaciones.

#### Objetivo

Orientar en los pasos necesarios para la configuración local de las herramientas tecnológicas que se utilizan por el Sistema de Exportaciones en la gestión los documentos de exportación en línea.

#### Navegadores Web

Para el funcionamiento del Sistema de Exportaciones de la VUCEN es necesario que en la computadora personal (PC) a utilizar, se realice una actualización de las herramientas tecnológicas y una revisión de la configuración local requerida.

Entre los navegadores Web más populares están Google Chrome y Mozilla Firefox.

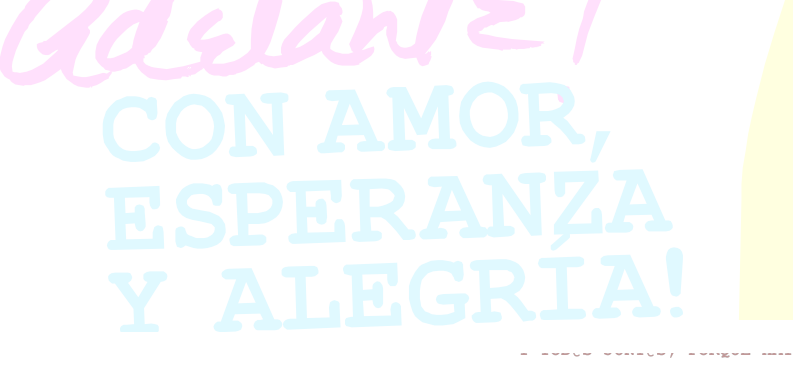

TOD@S JUNT@S, VAMOS ADELANTE! CON DANIEL... ADELANTE! ¡CON EL FRENTE... ADELANTE! TOD@S JUNT@S, PORQUE HAY PATRIA, Y TOD@S JUNT@S, PORQUE HAY PAZ!

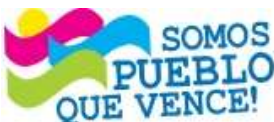

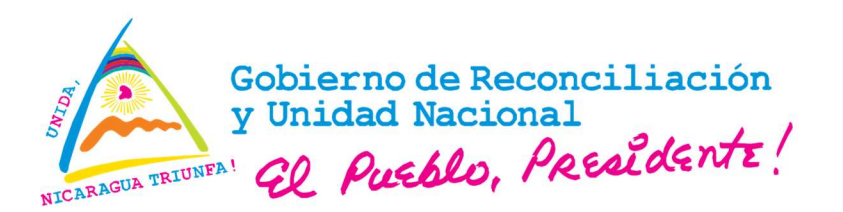

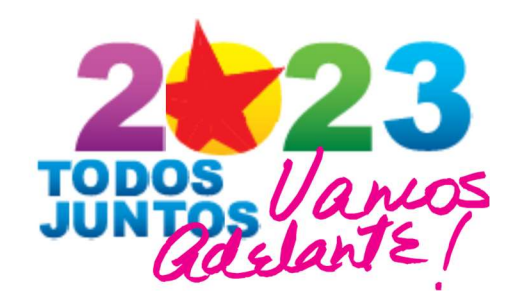

Actividades y recomendaciones a realizar previas a la utilización de los navegadores web para ingresar al Sistema de Exportaciones.

- Verificar en el portal Web del fabricante la última versión disponible del navegador de su preferencia.
- √ Revisar si existen extensiones (plugins) para visualizar archivos PDF que le hagan competencia al visor nativo del navegador. Si esta condición se cumple deberá eliminarlos dirigiéndose a las ubicaciones donde éstos se localizan, conforme los puntos siguientes:
	- **Fam**/Extensiones/Gestionar Extensiones Chrome
	- o **Patricipal Agency Extensio**nes y temas Mozilla Firefox
- ✓ Limpiar la caché del navegador web.
- ✓ Eliminar la opción de bloqueo de ventanas emergentes.
- Agregar como sitio seguro la URL "sistema.vucen.gob.ni", sin el protocolo seguro "https://" y sin el puerto "443".
- Permitir <mark>la</mark>s "notificacion<mark>e</mark>s".
- Permitir "javascript".
- Verificar en las propiedades de impresión de la impresora que utiliza para sus documentos de exportación que esté configurada para realizar las impresiones a una cara.

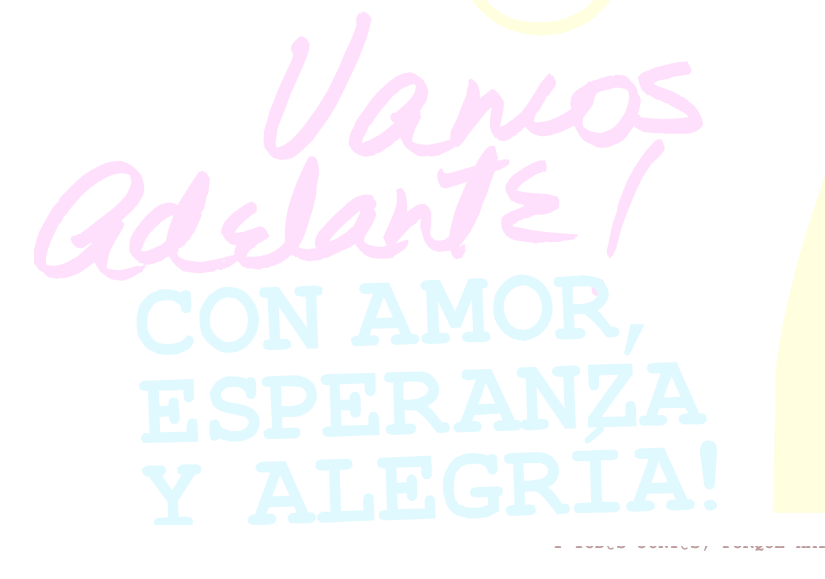

TOD@S JUNT@S, VAMOS ADELANTE! CON DANIEL... ADELANTE! ¡CON EL FRENTE... ADELANTE! TOD@S JUNT@S, PORQUE HAY PATRIA, Y TOD@S JUNT@S, PORQUE HAY PAZ!

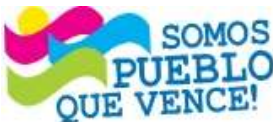

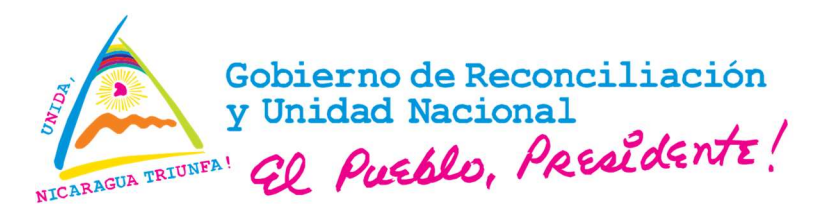

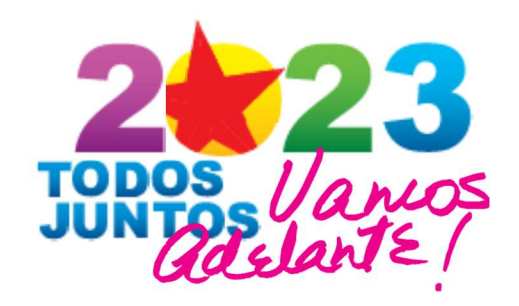

TOD@S JUNT@S, VAMOS ADELANTE! CON DANIEL... ADELANTE! ¡CON EL FRENTE... ADELANTE! TOD@S JUNT@S, PORQUE HAY PATRIA,

Y TOD@S JUNT@S, PORQUE HAY PAZ!

## Google Chrome

Si este navegador Web ya está instalado en la PC, vaya al paso #7 de esta sección:

- 1. Si no tiene este navegador y desea utilizarlo, abra el navegador que utiliza actualmente y vaya al portal oficial en el enlace https://www.google.com/chrome. Google detectará automáticamente el sistema operativo de su PC.
- 2. Proceda a descargar el instalador pulsando en el botón "Descargar Chrome" que aparece en la página.

Descargar Chrome

- 3. Una vez tenga el archivo ejecutable, ábralo y sigua las instrucciones para instalar Chrome en su computadora.
- 4. Si ya posee este navegador verifique que tiene la versión más reciente. Pulse en la esquina superior derecha (:) "Personaliza y controla Google Chrome"

 $\Box$   $\bigoplus$  Incógnito ☆

5. Seleccione "Ayuda" y pulse sobre "Información de Google Chrome".

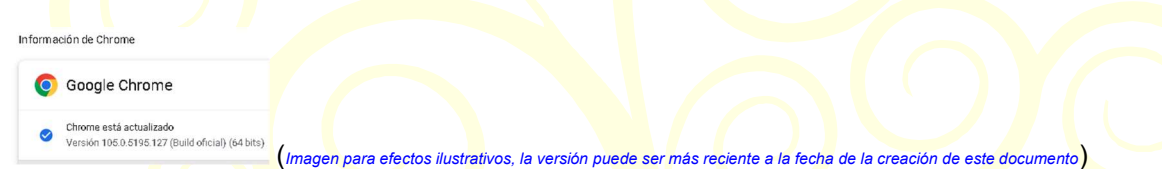

- 6. Si le indica que tiene una versión más reciente disponible, actualice.
- 7. Realice los siguientes pasos para adecuar el navegador para su correcto funcionamiento con la Plataforma VUCEN:
	- a. Limpiar el historial de navegación, búsquedas y descargas:
		- i. Pulse sobre (:) "Personaliza y controla Google Chrome" > Configuración > Privacidad y seguridad.
		- ii. En "**Borrar datos de navegación**", pul<mark>se s</mark>obre la punta de flecha.<br>Entrecidad ysequidad

Borrar datos de navegación<br>Borra el historial, las cookies, la caché y mucho más En la nueva ventana, seleccione "Configuración avanzada" y habilite las opciones siguientes:

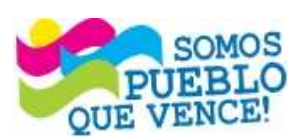

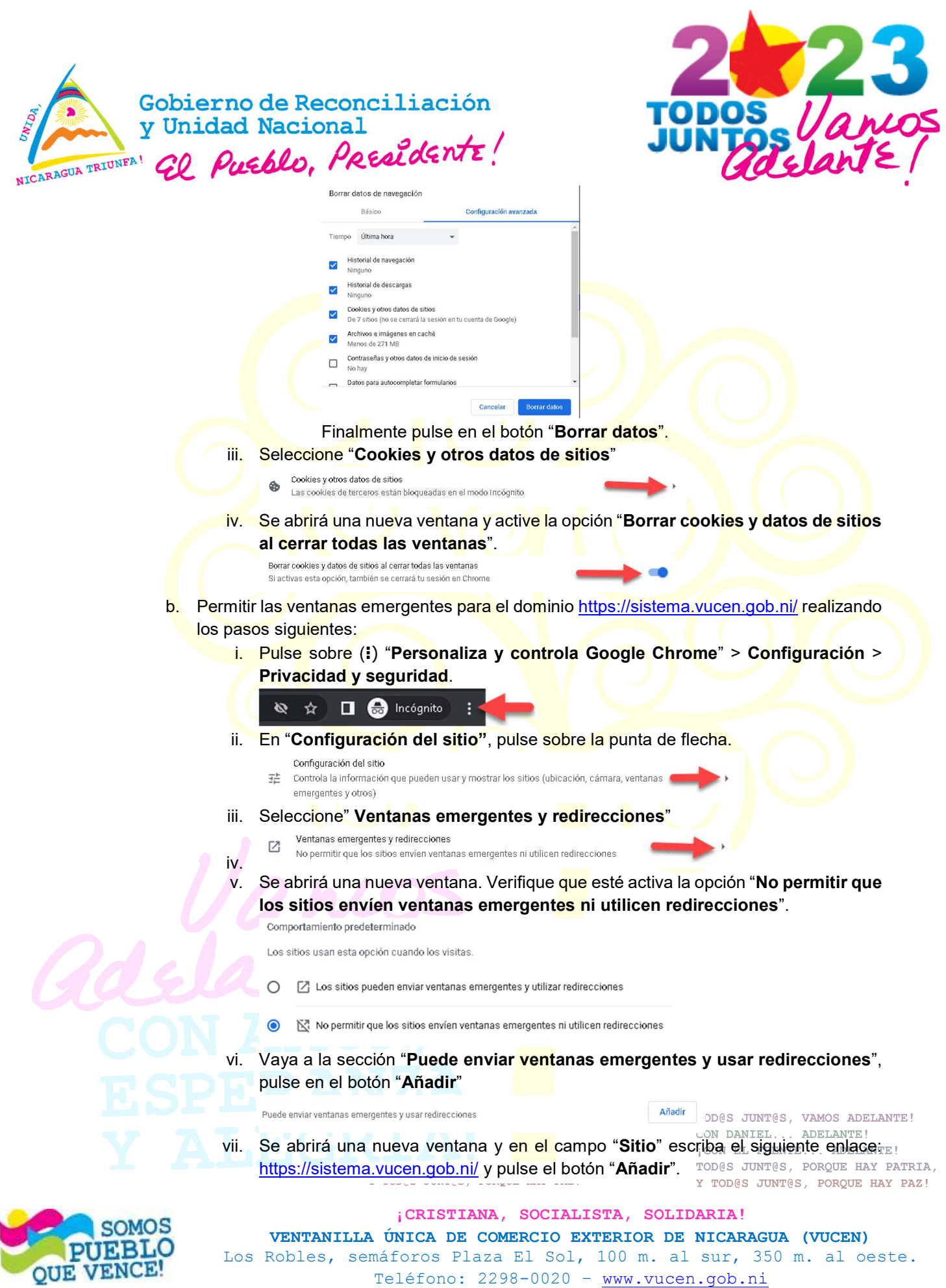

Teléfono: 2298-0020 – www.vucen.gob.ni

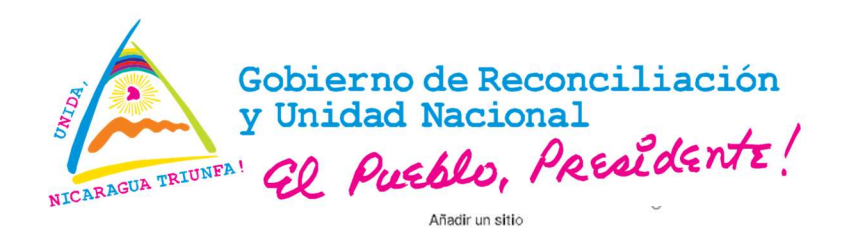

Sitio

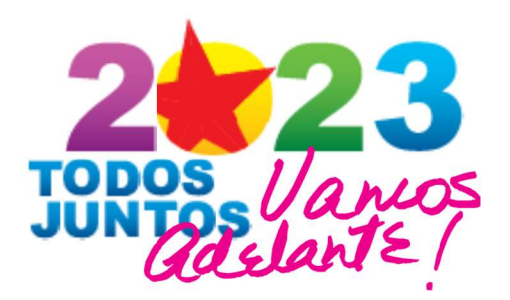

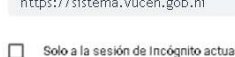

Añadir Cancelar

## Mozilla Firefox

Si este navegador Web ya está instalado en la PC, vaya al paso #5 de esta sección, si no tiene este navegador y desea utilizarlo, abra el navegador que utiliza actualmente, copie el enlace del sitio oficial https://www.mozilla.org/es-ES/firefox/new/, descargue el instalador y siga los pasos siguientes:

1. Haga clic en el botón "Descargar Firefox"

## Descargar Firefox

- 2. El instalador de Firefox que se encarga de las descargas le propondrá la mejor versión compatible para su equipo.
- 3. Aparecerá una ventana emergente o deberá guardar el instalador según el navegador que esté utilizando.
- 4. Cuando tenga el archivo ejecutable (para Windows), ábralo y sigua las instrucciones para instalar Firefox en su computadora.
- 5. Si ya posee este navegador verifique que tiene la versión más reciente.
- 6. Seleccione "Menú de la aplicación" (≡)

# $\hat{B} \quad \heartsuit$  =

.<br>Acerca de Monilla

- 7. seleccione "Ayuda" y de clic sobre "Acerca de Firefox".
- 8. Se le abrirá una nueva ventana. Si le indica que tiene una versión más reciente disponible, actualice.

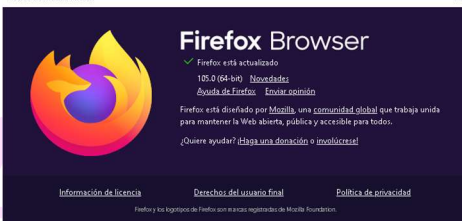

<sub>.</sub><br>Imagen para efectos ilustrativos, la versión puede ser más reciente a la fecha de la creación

### de este documento)

9. Realice los siguientes pasos para adecuar el navegador para su correcto funcionamiento con la Plataforma VUCEN:

a admits) congon mar cha

- a. Limpiar el historial de navegación, búsquedas y descargas:
	- 1. Seleccione "Menú de la aplicación" (≡) > Ajustes > Privacidad y seguridad. ANTE!
	- 2. Vaya a "Cookies y datos del sitio"

¡CON EL FRENTE... ADELANTE! TOD@S JUNT@S, PORQUE HAY PATRIA, Y TOD@S JUNT@S, PORQUE HAY PAZ!

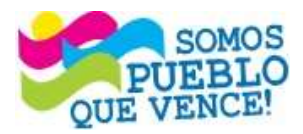

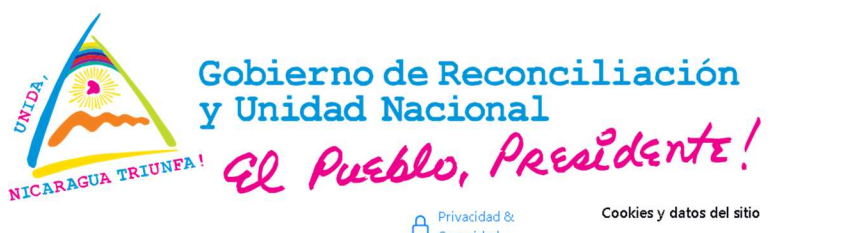

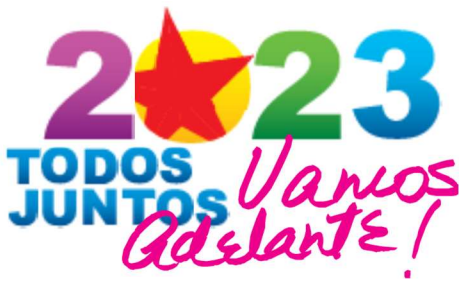

Seguridad Limpiar datos... Sus cookies, datos del sitio y caché almacenados ocupan actualmente un 6.1 MB del espacio  $\boldsymbol{\lozenge}$  Sincronización en disco. Saber más Administrar datos... m Más de Mozilla √ Eliminar cookies y datos del sitio cuando cierre Firefox Gestionar excepciones...

3. De clic sobre el botón "Limpiar datos", seleccione todos los registros y de clic sobre el botón "Limpiar".

Limpiar datos Limpiar todas las cookies y datos del sitio guardados por Firefox puede desconectarle de los sitios web y eliminar el contenido web sin conexión. Limpiar los datos del caché no afectará a su sesiones. Cookies y datos del sitio (0 bytes) de ser desconectado de los sitios web si se borran las co Contenido web en caché (6.1 MB) Requerirá que los sitios web recarquen las imágenes y datos Cancelar Limpiar

- 4. Cuando se cierre la ventana del paso anterior, adicionalmente, seleccione la opción "Eliminar cookies y datos del sitio cuando cierre Firefox", a como se muestra en la figura del paso #2 de esta sección.
- 5. Descienda sobre la misma página hasta llegar a "Historial", deseleccione y seleccione como se muestra en la figura las opciones siguientes:

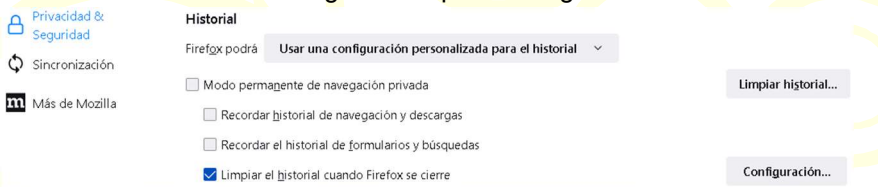

1. De clic sobre el botón "Limpiar historial", seleccione todo y de clic sobre el botón "Aceptar"

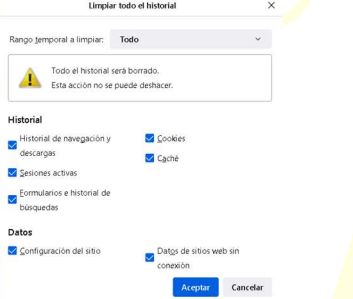

De clic sobre el botón "Configuración...", que abrirá la ventana "Preferencias para la limpieza del historial", active todas las opciones y de clic sobre "Aceptar".

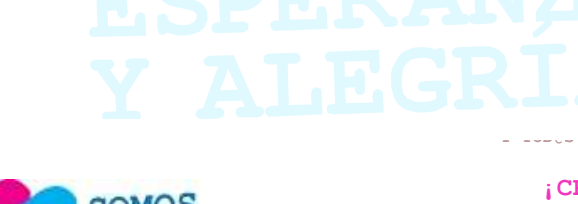

TOD@S JUNT@S, VAMOS ADELANTE! CON DANIEL... ADELANTE! ¡CON EL FRENTE... ADELANTE! TOD@S JUNT@S, PORQUE HAY PATRIA, Y TOD@S JUNT@S, PORQUE HAY PAZ!

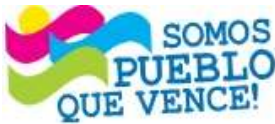

¡CRISTIANA, SOCIALISTA, SOLIDARIA! VENTANILLA ÚNICA DE COMERCIO EXTERIOR DE NICARAGUA (VUCEN) Los Robles, semáforos Plaza El Sol, 100 m. al sur, 350 m. al oeste. Teléfono: 2298-0020 – www.vucen.gob.ni

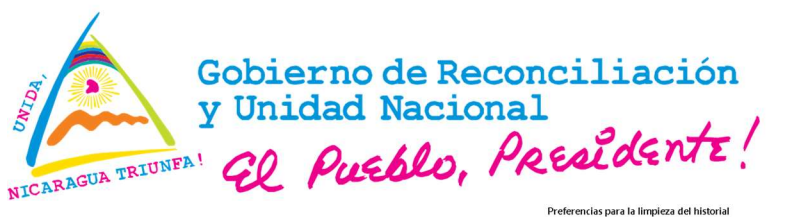

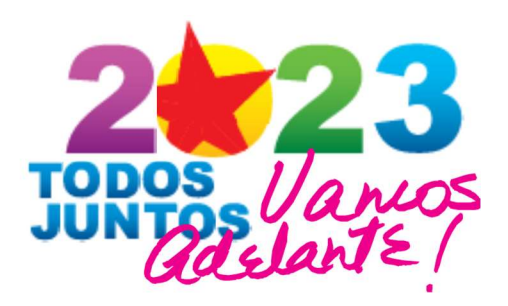

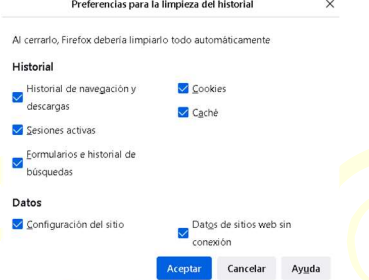

3. Continúe descendiendo en la página hasta llegar a "Permisos", verifique que esté activa la opción "Bloquear ventanas emergentes" y de clic sobre el botón "Excepciones".

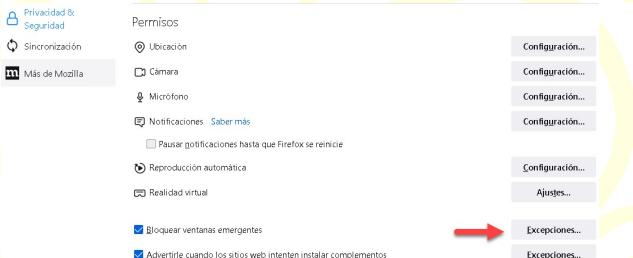

4. Esto abrirá la ventana "Sitios web permitidos - Ventanas emergentes", vaya al campo "Dirección del sitio web" y escriba el enlace: https://sistema.vucen.gob.ni/, de clic sobre el botón "Permitir"

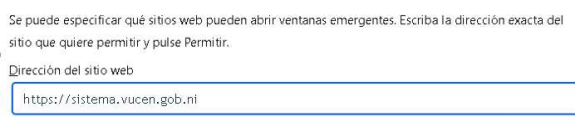

5. La dirección web será anexada al cuadro "Sitio web" y finalmente haga clic en el botón "Guardar cambios".

Permitir

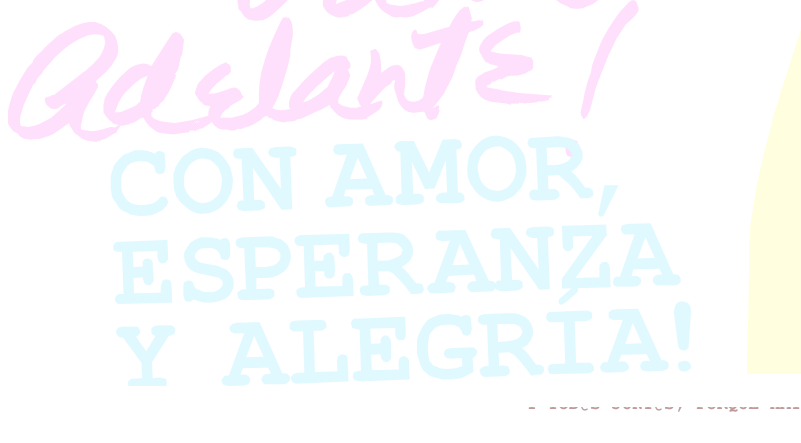

TOD@S JUNT@S, VAMOS ADELANTE! CON DANIEL... ADELANTE! ¡CON EL FRENTE... ADELANTE! TOD@S JUNT@S, PORQUE HAY PATRIA, Y TOD@S JUNT@S, PORQUE HAY PAZ!

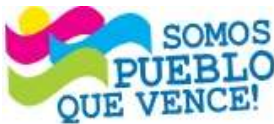

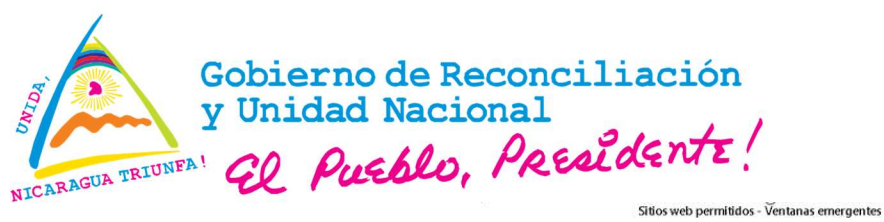

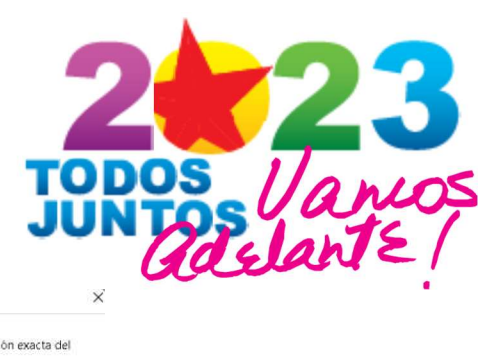

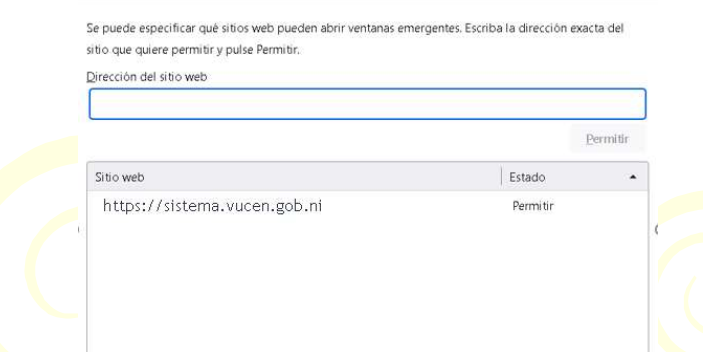

Eliminar sitio web **Eliminar todos los sitios web** 

Guardar cambios Cancelar

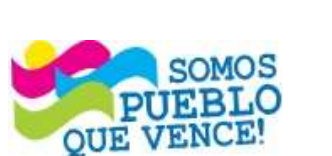

¡CRISTIANA, SOCIALISTA, SOLIDARIA! VENTANILLA ÚNICA DE COMERCIO EXTERIOR DE NICARAGUA (VUCEN) Los Robles, semáforos Plaza El Sol, 100 m. al sur, 350 m. al oeste. Teléfono: 2298-0020 - www.vucen.gob.ni

 $\begin{minipage}{0.9\linewidth} \begin{tabular}{l} \hline \textbf{w} & \textbf{w} & \textbf{w} & \textbf{w} \\ \hline \textbf{w} & \textbf{w} & \textbf{w} & \textbf{w} \\ \hline \textbf{w} & \textbf{w} & \textbf{w} & \textbf{w} \\ \hline \textbf{w} & \textbf{w} & \textbf{w} & \textbf{w} \\ \hline \end{tabular} \end{minipage} \begin{minipage}{0.9\linewidth} \begin{tabular}{l} \hline \textbf{w} & \textbf{w} & \textbf{w} \\ \hline \textbf{w} & \textbf{$ 

TOD@S JUNT@S, VAMOS ADELANTE! CON DANIEL... ADELANTE! ¡CON EL FRENTE... ADELANTE! TOD@S JUNT@S, PORQUE HAY PATRIA, Y TOD@S JUNT@S, PORQUE HAY PAZ!

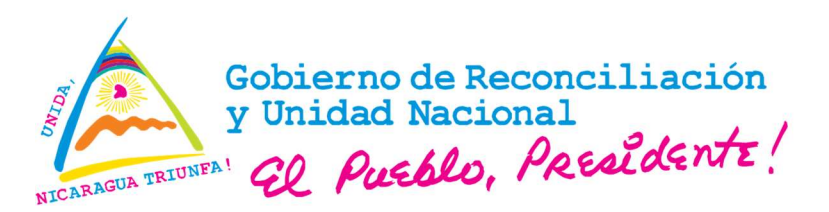

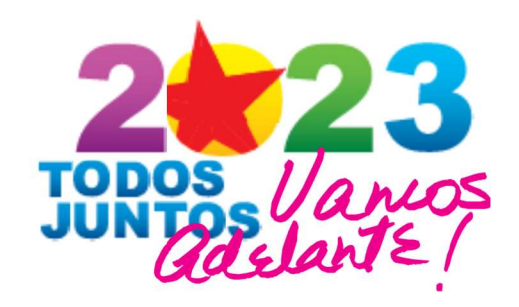

TOD@S JUNT@S, VAMOS ADELANTE! CON DANIEL... ADELANTE! ¡CON EL FRENTE... ADELANTE! TOD@S JUNT@S, PORQUE HAY PATRIA,

Y TOD@S JUNT@S, PORQUE HAY PAZ!

### Visor de Documentos PDF

El Sistema de Exportaciones requiere de una aplicación externa como visor de documentos PDF, el cual debe ser instalado en la computadora.

El usuario está en la libertad de instalar el visor de documentos PDF que desee utilizar y con el cual se sienta más familiarizado en su trabajo diario.

Se recomienda utilizar el visor de documentos PDF gratuito "Adobe Acrobat Reader DC", el cual, puede descargar en el siguiente enlace: https://get.adobe.com/es/reader/.

Para llevar a cabo la instalación de Adobe Acrobat Reader DC, seguir los pasos siguientes:

- 1. Si ya cuenta con una versión de Acrobat Reader anterior a la recomendada, desinstalar la misma y reiniciar el equipo.
- 2. Vaya al enlace de descarga en el navegador.
- 3. Sobre la página, dar clic sobre el enlace "Más opciones de descarga", el cual, abrirá una nueva ventana.
- 4. En la ventana "Más opciones de descarga", del lado izquierdo "Adobe Acrobat Reader DC", seleccione según las características de su equipo lo siguiente:
	- a. Sistema Operativo.
	- b. Idioma.
	- c. Versión: según la plataforma de su sistema operativo, 32 o 64 bits.
- 5. En la misma ventana, del lado derecho, deseleccione todas las opciones.
- 6. Haga clic sobre el botón "Descargar Acrobat Reader".
- 7. Se abrirá una nueva ventana, guarde el archivo en el lugar de su preferencia y presione el botón "Guardar".
- 8. Finalizada la descarga, localice el archivo "readerdc64 es ka cra mdr install.exe" en su equipo (el nombre puede variar según la versión y selección de opciones de descarga) y ejecútelo.
- 9. Siga los pasos con las opciones por defecto para su instalación.
- 10. Seguidamente, abra la aplicación, menú "Edición", en la parte de "Categorías" seleccione "General" y de clic sobre el botón "Seleccionar como controlador de PDF predeterminado", se le abrirá una ventana de control de cuentas de usuario y de clic en "Sí".
- 11. Abrirá una nueva ventana y de clic en "Continuar", la cual muestra el procedimiento en dos pasos:

- a. Ubíquese sobre un archivo PDF, de clic derecho "Propiedades".
- b. Se abrirá una nueva ventana y de clic sobre el botón "Cambiar".
- c. Se le presentará una lista donde se le sugerirá que aplicación puede utilizar. Seleccione "**Adobe Acrobat DC**" y de clic en "**Acepta<mark>r" y "</mark>Aceptar**" nuevamente.

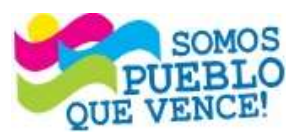

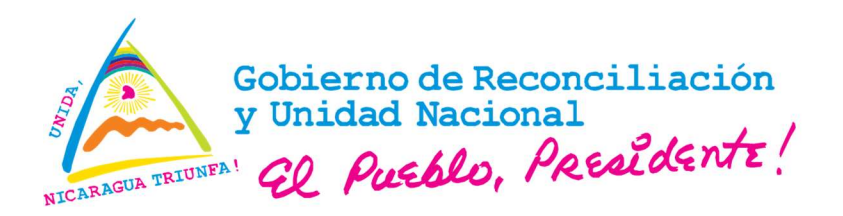

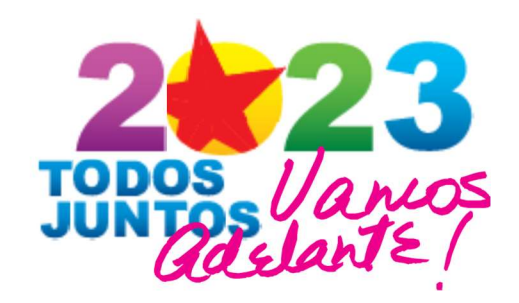

### Solución de Problemas de Impresión

El siguiente procedimiento será realizado cuando las condiciones de falla de impresión del documento sean por las causas siguientes:

- 1. El documento no se genera en el visor.
- 2. El documento se visualiza en el visor y está incompleto.
- 3. El documento se visualiza en el visor y al mandar la orden de impresión física, el documento sale incompleto, sale cortado, faltan páginas.
- 4. El documento se visualiza en el visor y al mandar la orden de impresión física, el documento no sale del todo, no se imprime ni una sola página.

SOLUCIÓN: Reiniciar el servicio "Spooler", que se visualiza con el nombre "Cola de impresión" en la aplicación "Service.msc" que administra los "Servicios" de Windows.

Para llevar a cabo el procedimiento de solución de los problemas antes mencionados, se debe tener en consideración un requisito previo importante, el usuario que hace uso del equipo de cómputo debe tener privilegios de administrador sobre el mismo o ejecutar el procedimiento con privilegios administrativos.

#### Procedimiento:

- 1. En el navegador desde el cual está realizando el trámite, cierre el documento que fue generado y está presente en el visor.
- 2. Escriba en su teclado "Tecla Windows +  $R$ ".
- 3. Escriba "Service.msc" y en la aplicación mostrada de clic derecho y seleccione la opción "Ejecutar como administrador".
- 4. Busque en la ventana abierta, la columna "Nombre" y sitúese sobre el servicio "Cola de impresión".
- 5. De clic derecho y seleccione la opción "Reiniciar".
- 6. Realizado los pasos anteriores, genere nuevamente el documento, visualice que está completo en el visor y realice la impresión física.
- 7. Verifique que todo está conforme

Fin del procedimiento.

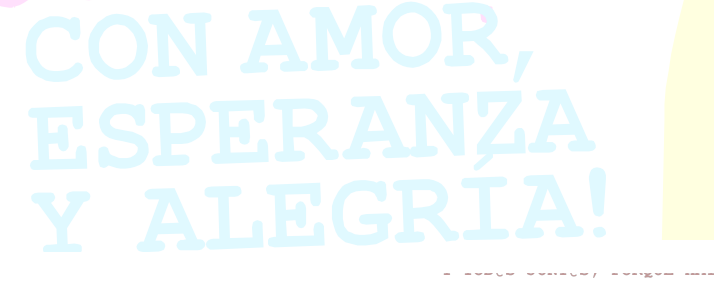

TOD@S JUNT@S, VAMOS ADELANTE! CON DANIEL... ADELANTE! ¡CON EL FRENTE... ADELANTE! TOD@S JUNT@S, PORQUE HAY PATRIA, Y TOD@S JUNT@S, PORQUE HAY PAZ!

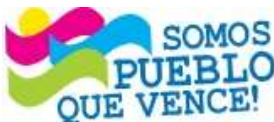